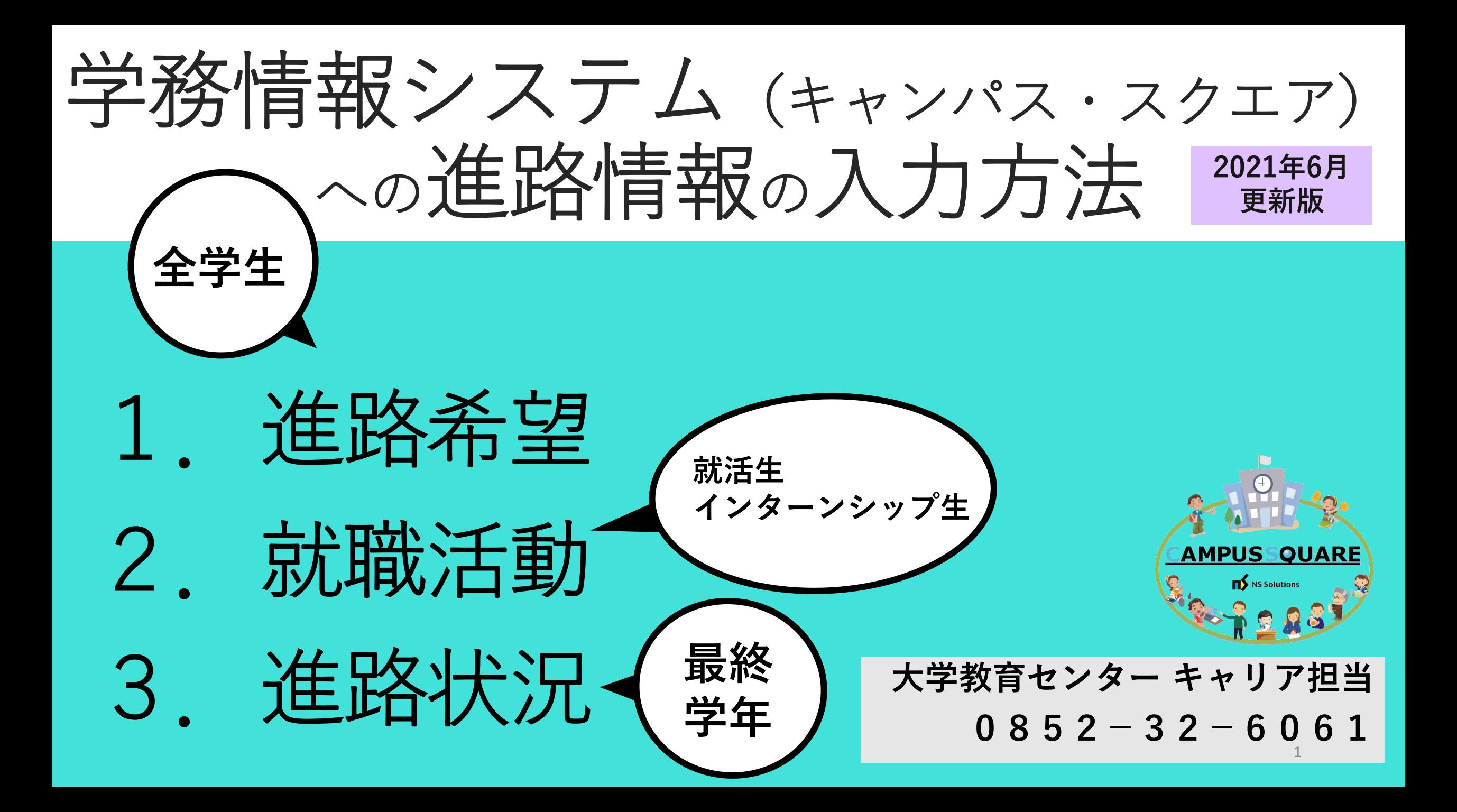

はじめに

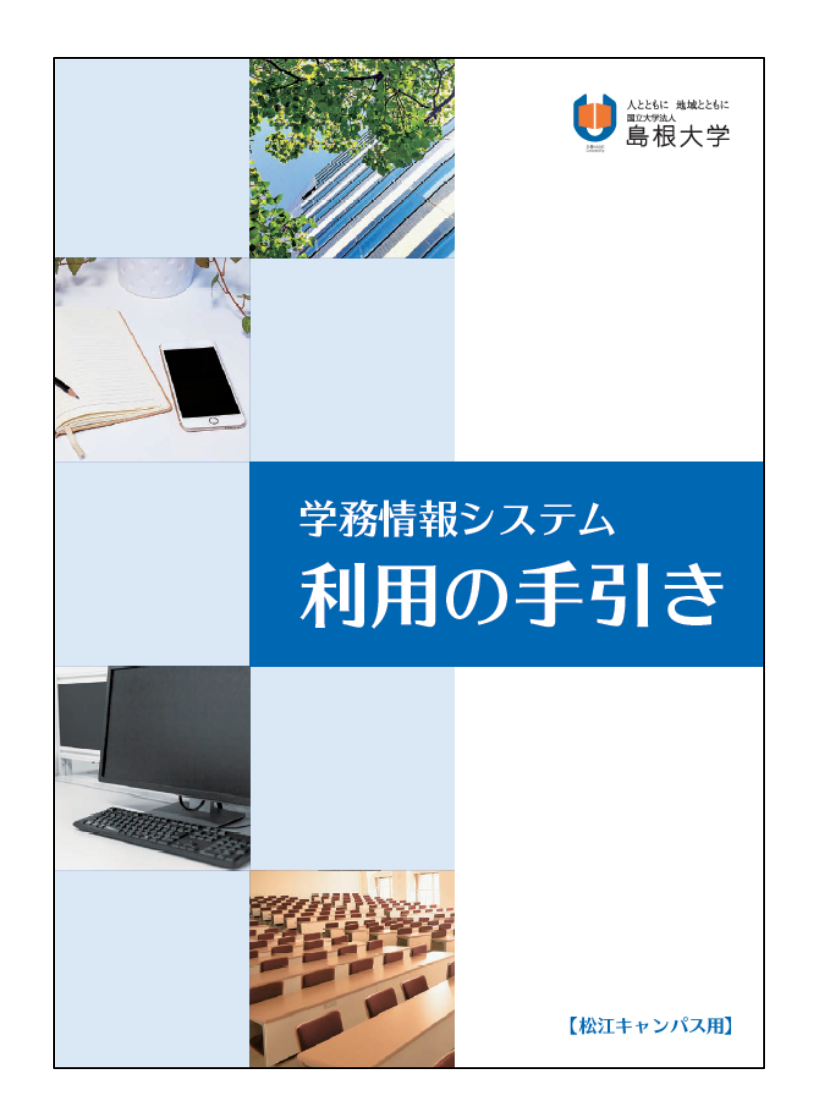

学務情報システム全体に関する詳しい情 報は「利用の手引き」でご確認ください。

学外からアクセスする場合は,VPN接続 サービスを使用してください。

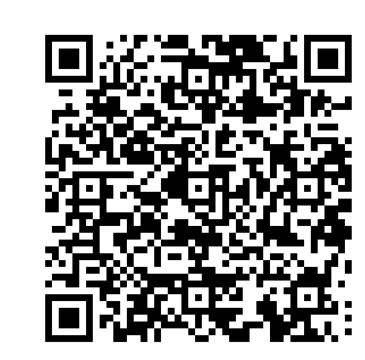

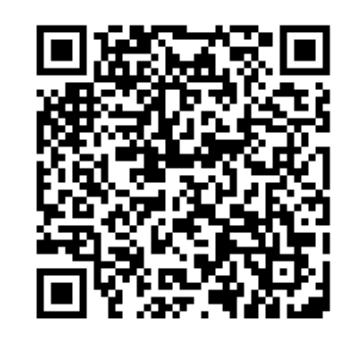

学務情報システム VPN接続サービス

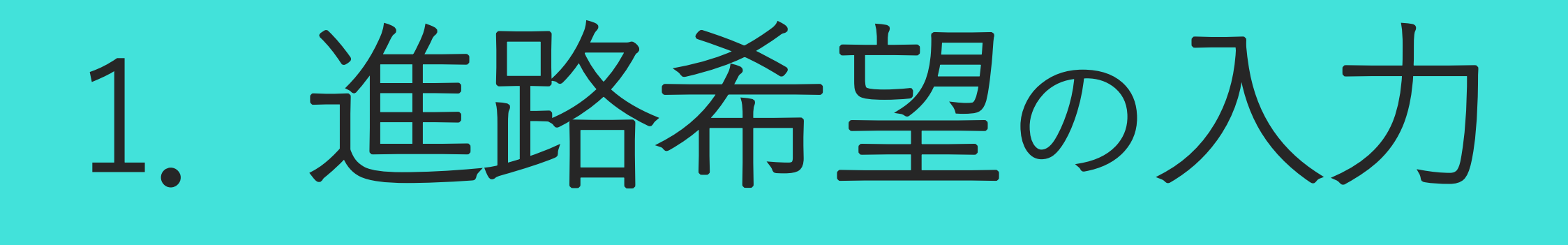

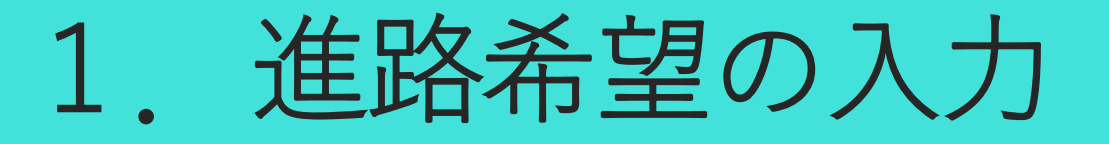

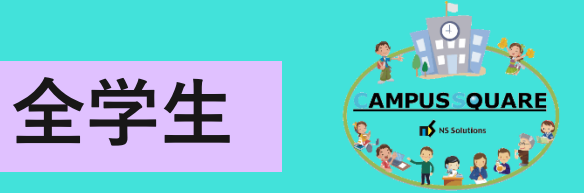

#### 在学生の皆さんは,自身の進路希望を,必ず入力してください。 1年後期以降の履修登録時は,全員最新情報に更新してください。

1)学務情報システムにアクセスします。

## 2)右上にある就職・キャリアカルテをクリックして 進路希望入力をクリックします。

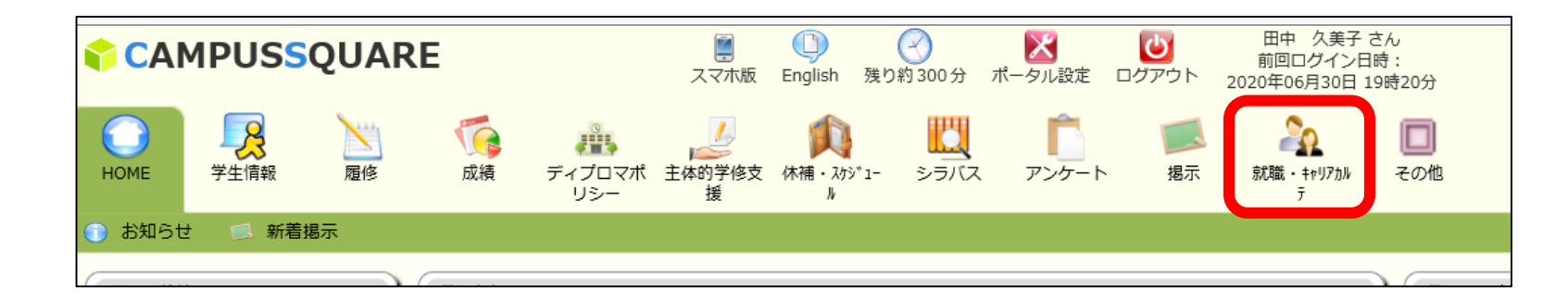

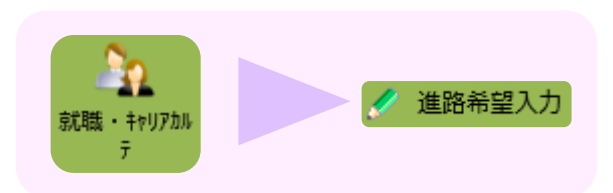

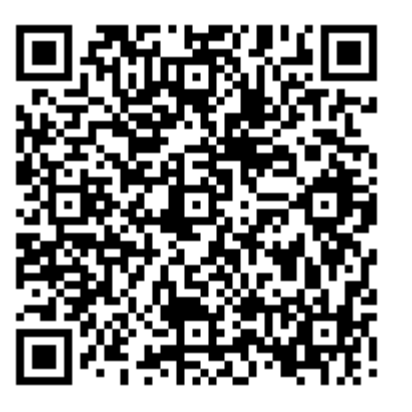

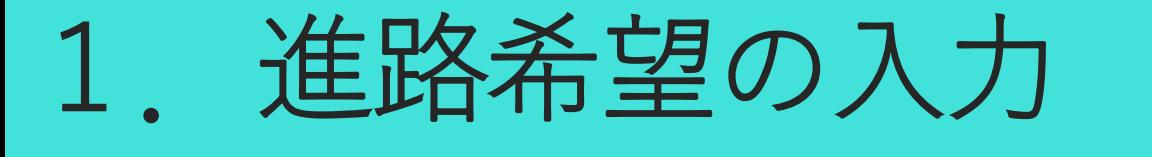

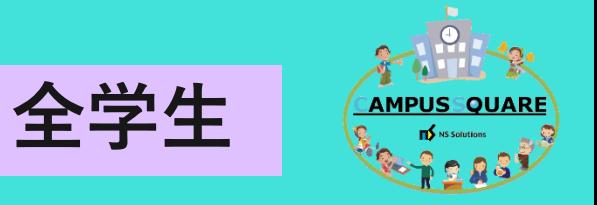

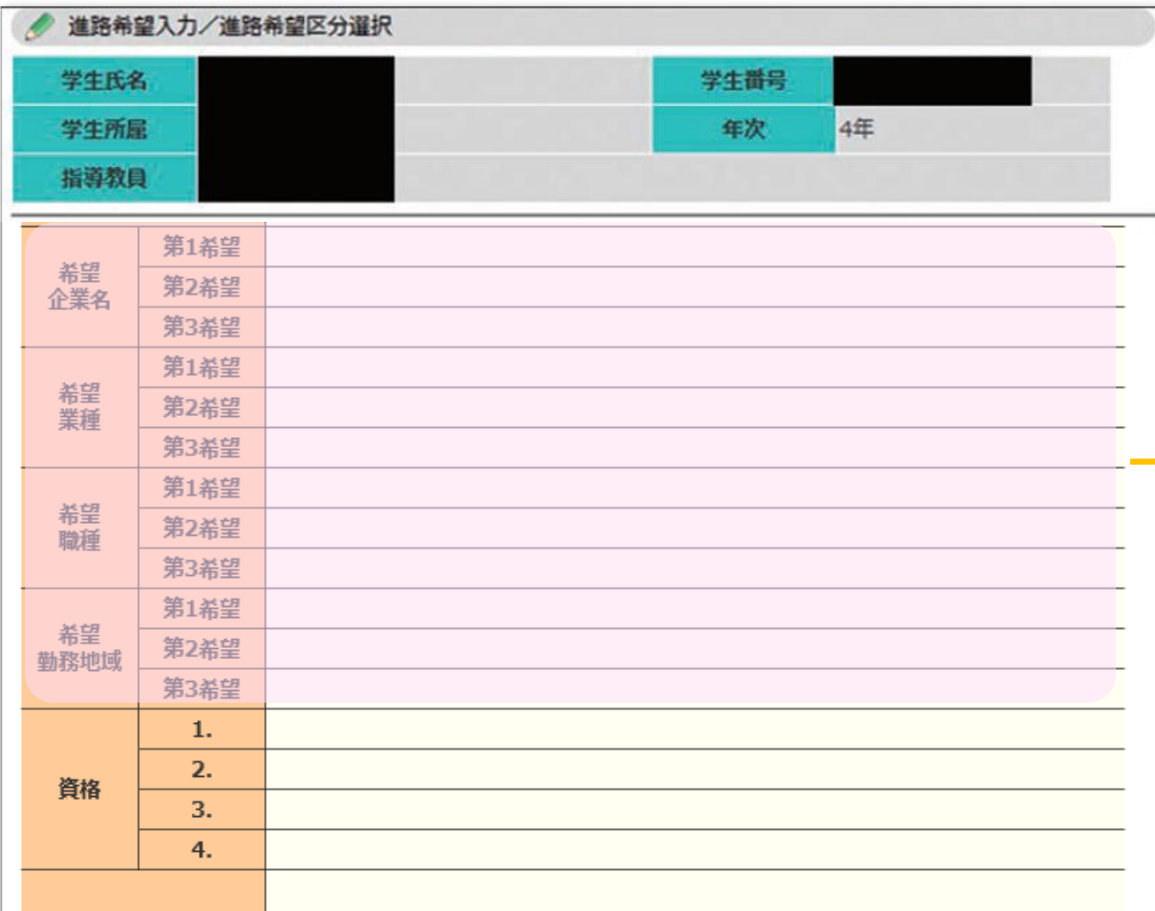

#### 過去に進路希望入力をしている学生 は,前回入力した希望企業名などが 記載されます。

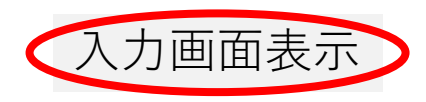

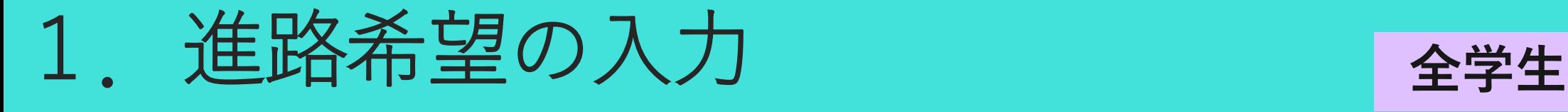

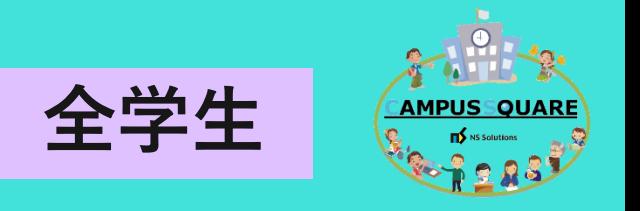

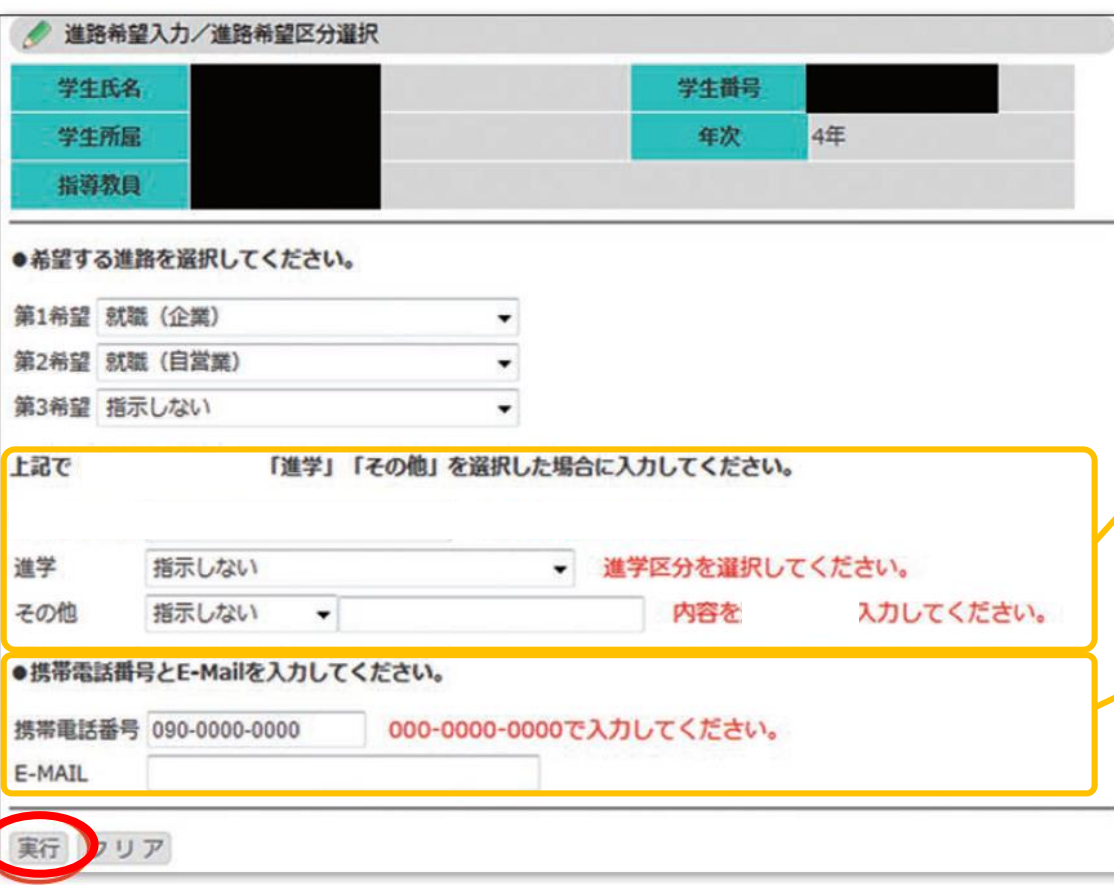

#### 3)希望する進路をプルダウンから選択し, 『実行』をクリックします。

・進学の場合は進学区分を,その他の場合は, 内容を入力します。

・表示されている連絡先が現在と異なる場合 は,最新の連絡先に修正してください。

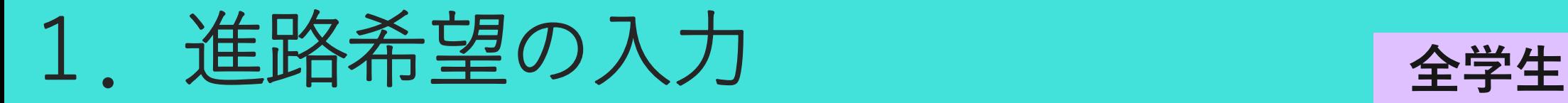

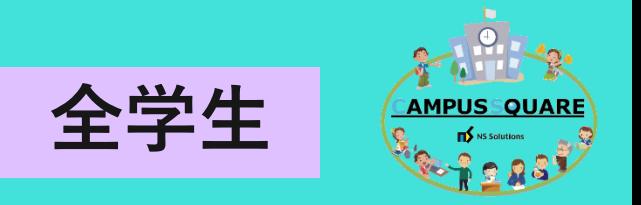

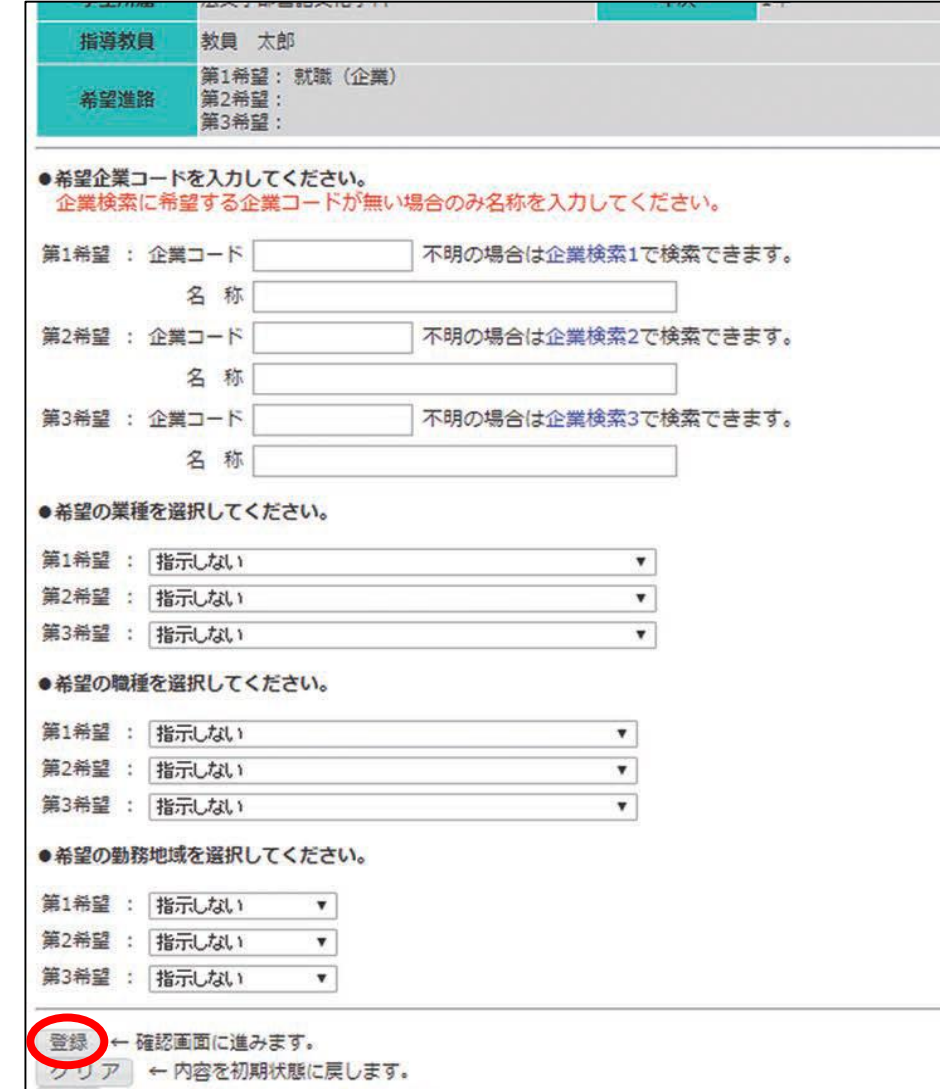

← 登録されているデータを削除します。

4)具体的に希望する企業がある場合は, 企業の名称を入力してください。企業コー ドの入力は不要です。

・希望する業種,職種,勤務地域を第1希 望から第3希望まで入力してください。

・必要な項目を入力し,『登録』をクリッ クします。『登録』をクリックすると、確 認画面(次のスライド)が表示されます。

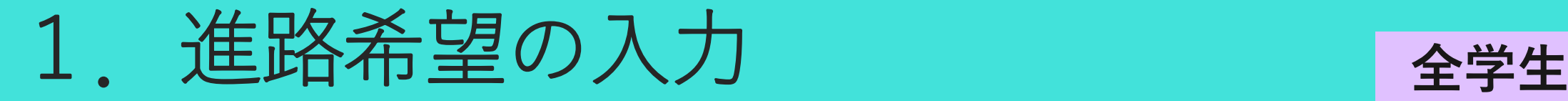

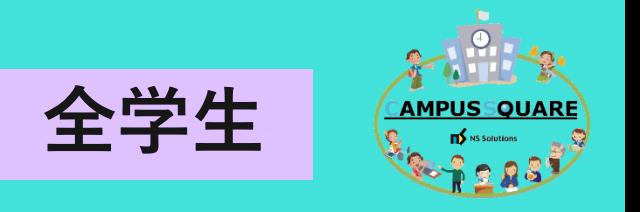

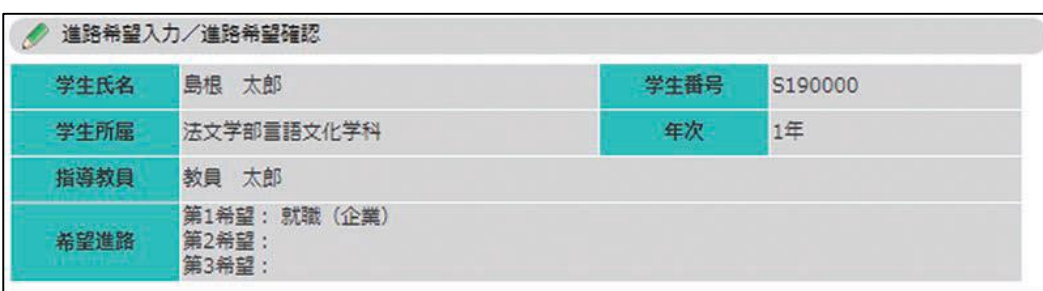

#### 以下の内容に間違いがなければ「確認」ボタンを押してください。

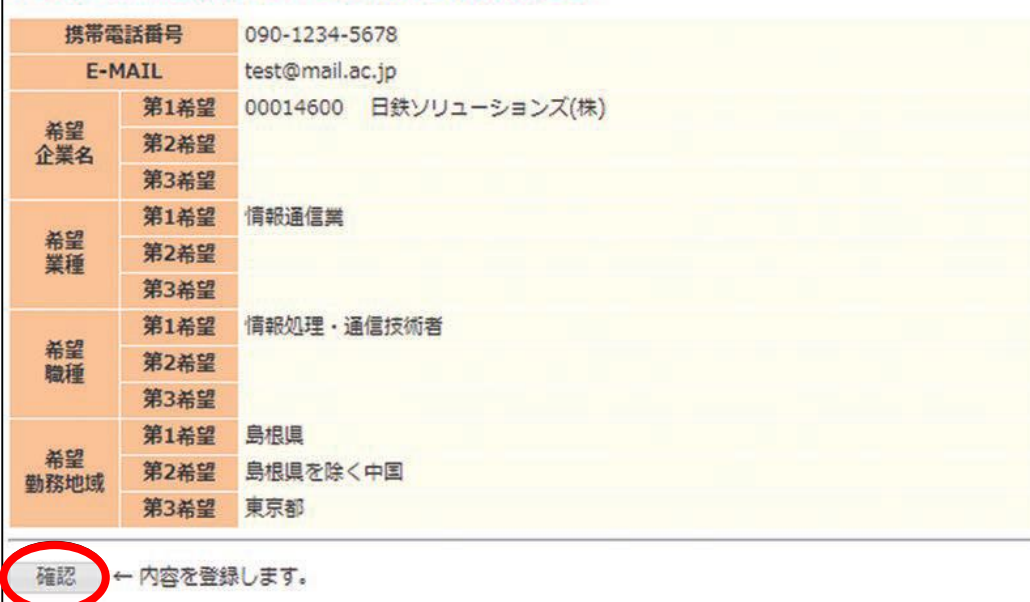

5)『登録』をクリックすると,確認画面 が表示されます。 内容をチェックして『確 認』をクリックすると、進路希望情報が登 録されます。

以上で,進路希望の入力は終了です。

※入力された情報をもとに,進路支援を行 うため,進路希望が変わったら,その都度 変更してください。

# 2. 就職活動の記録

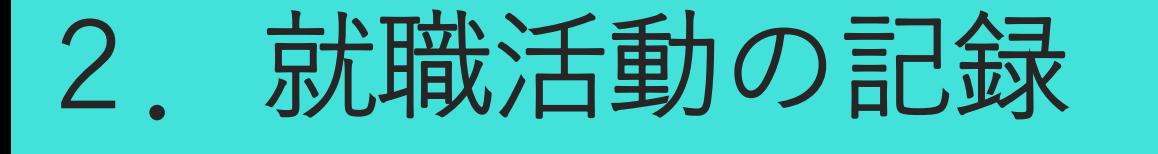

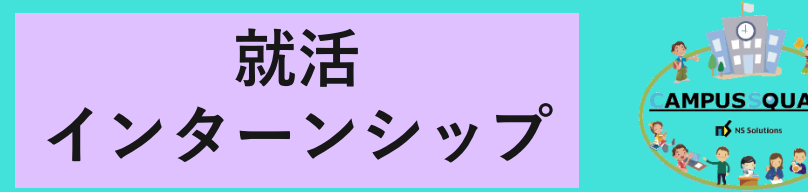

#### 自分自身の就職活動やインターンシップの記録を入力できます。

#### 1)学務情報システムにアクセスします。

2)右上にある就職・キャリアカルテをクリックして 就職活動入力をクリックします。

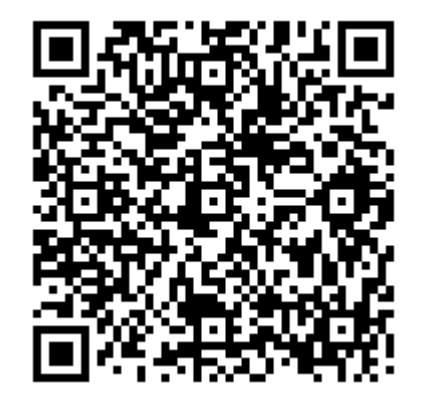

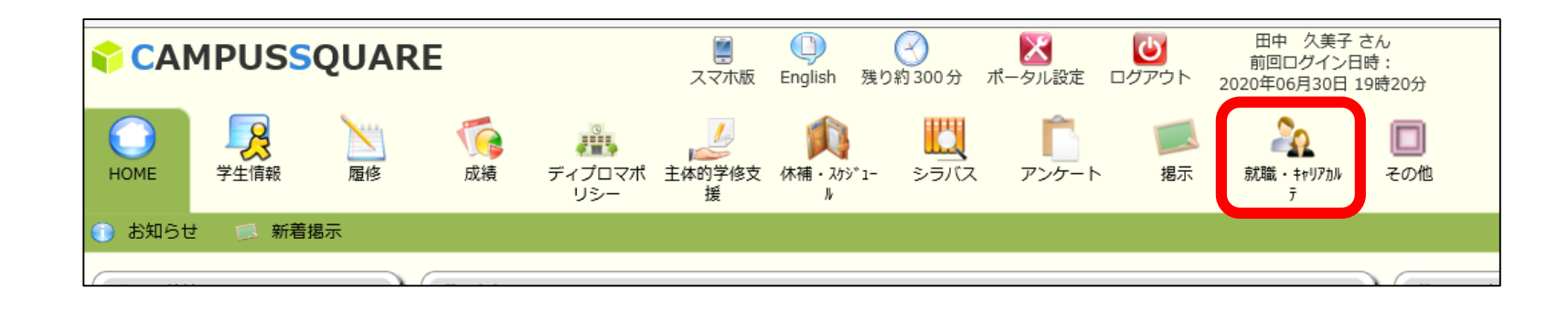

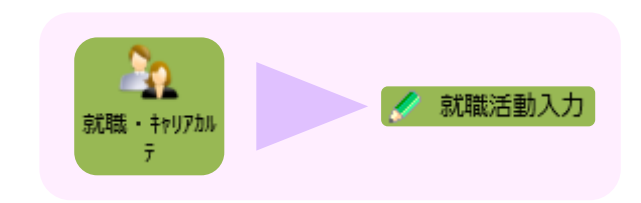

2. 就職活動の記録 **ありません** 

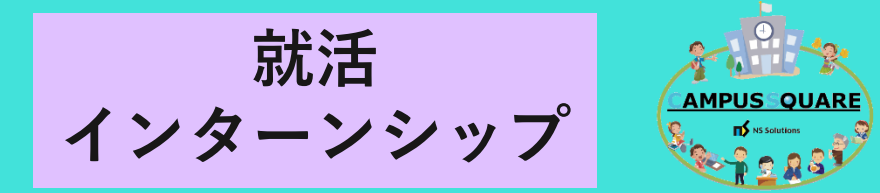

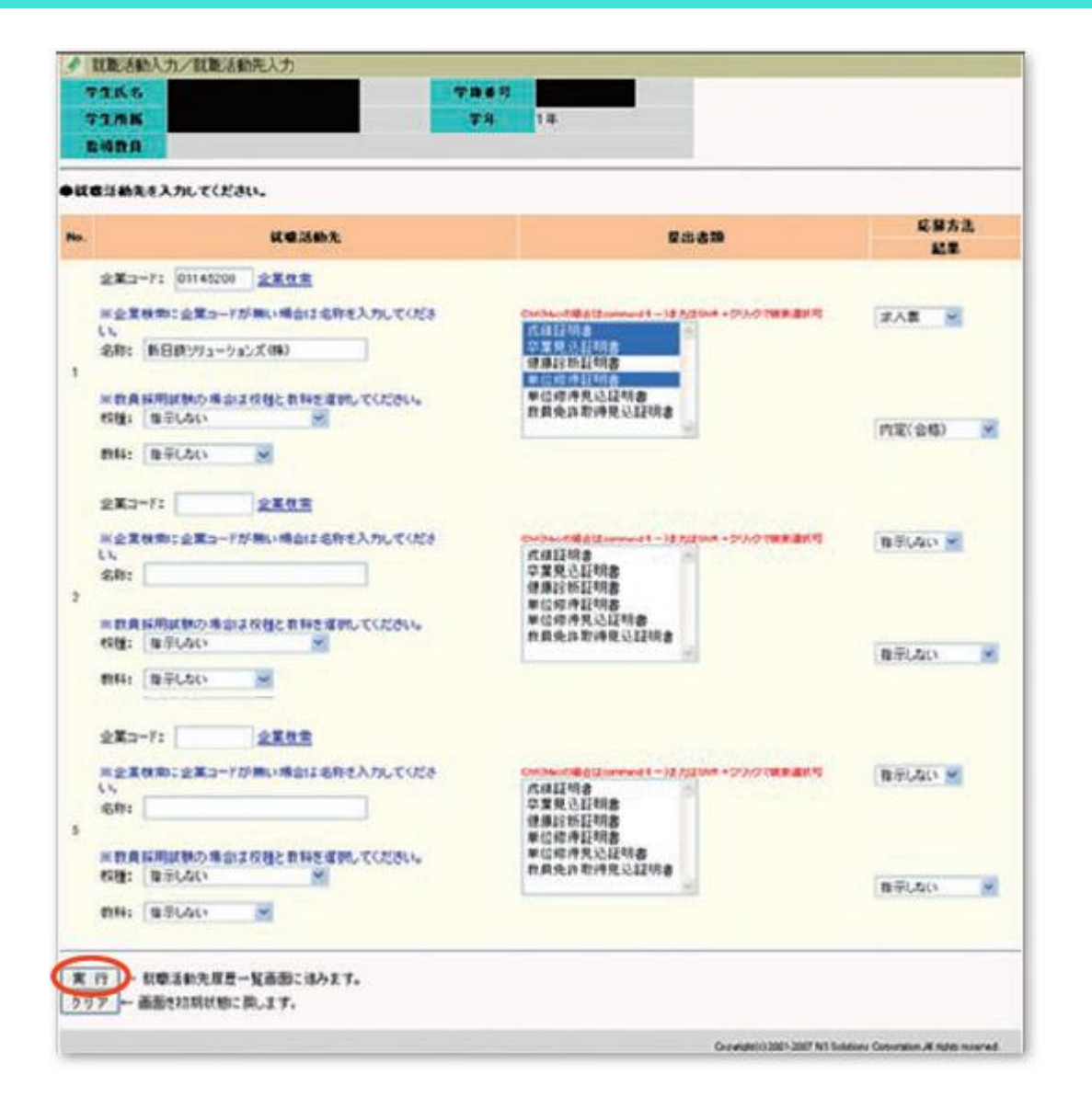

3)就職活動先が企業の場合は,「名称」 を入力します(企業コードの入力は必要あ りません)。教員の場合は校種や教科が入 力できます。入力を終えたら,『実行』を クリックします。

※ 提出書類はCtrlキーまたはShiftキーを押 しながら,クリックすることで複数選択が 可能です。

2. 就職活動の記録 **ありません。 おお** 

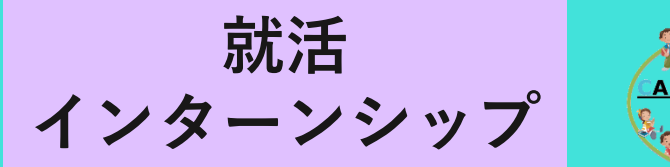

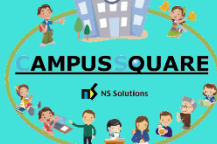

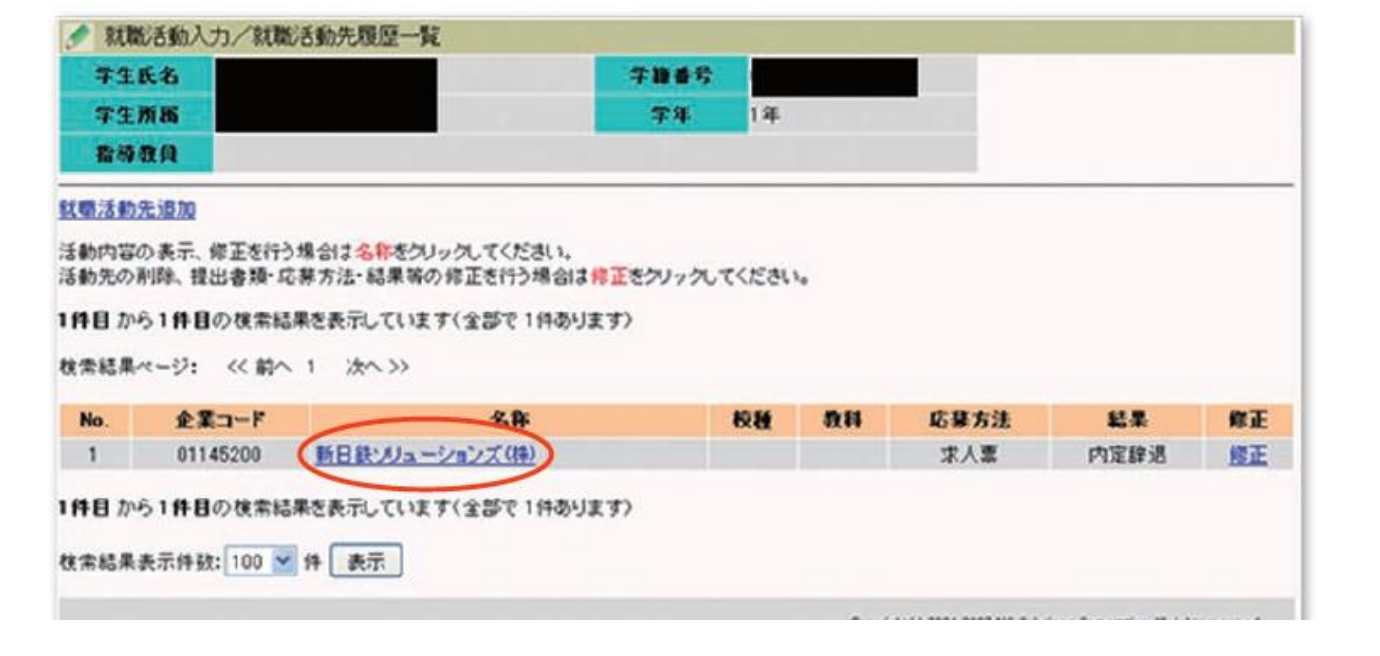

#### 4) 『実行』をクリックすると、就 職活動先履歴一覧が表示されます。

就職活動情報を追加したい場合は 『名称(企業名)』をクリックしま す。

2. 就職活動の記録

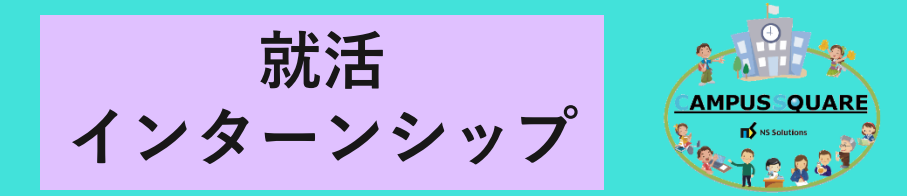

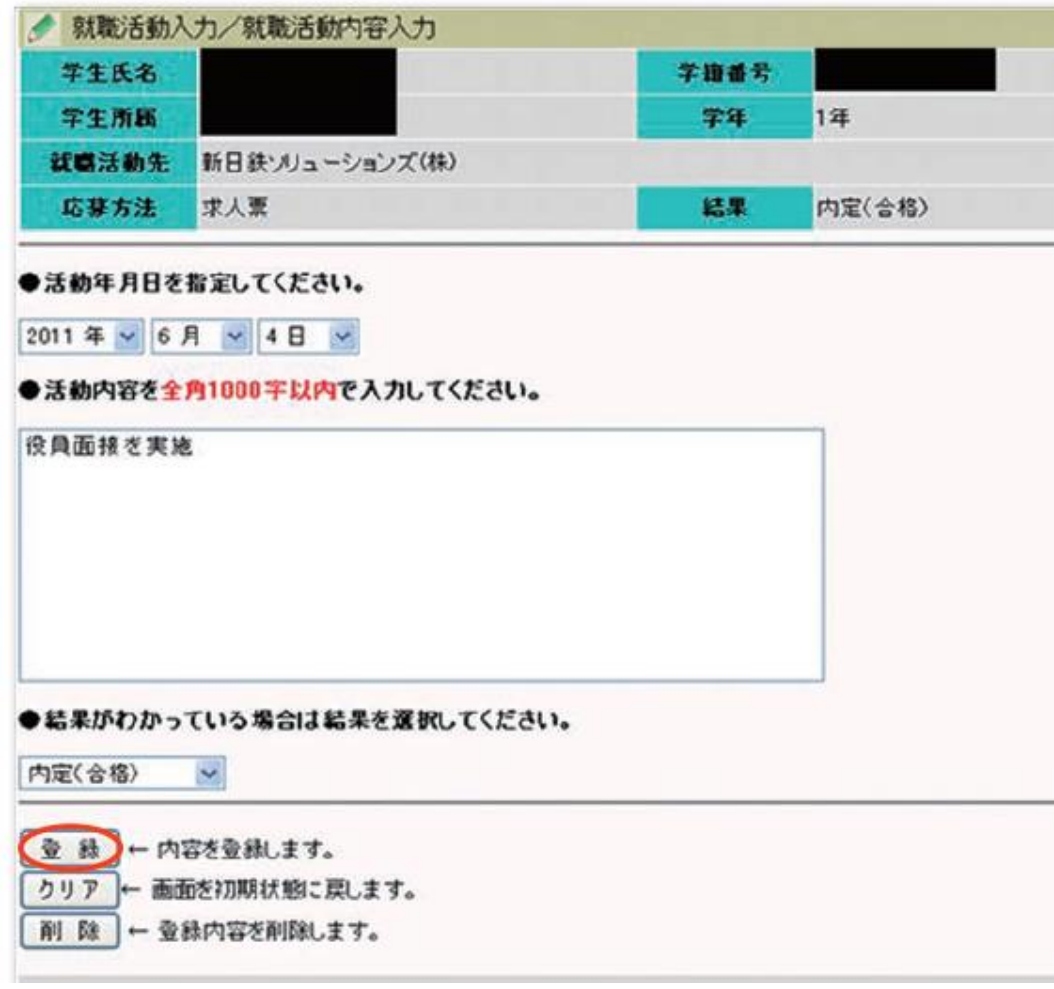

5) 『名称(企業名)』をクリックすると, 就職活動入力画面が表示され,その企業に 対する活動情報を1000文字まで登録できま す。

#### 6) 項目を入力し, 『登録』をクリックす ると就職活動内容が登録されます。

2. 就職活動の記録

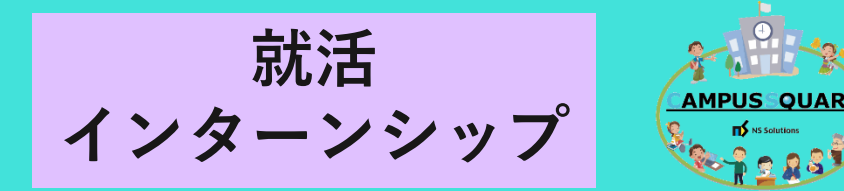

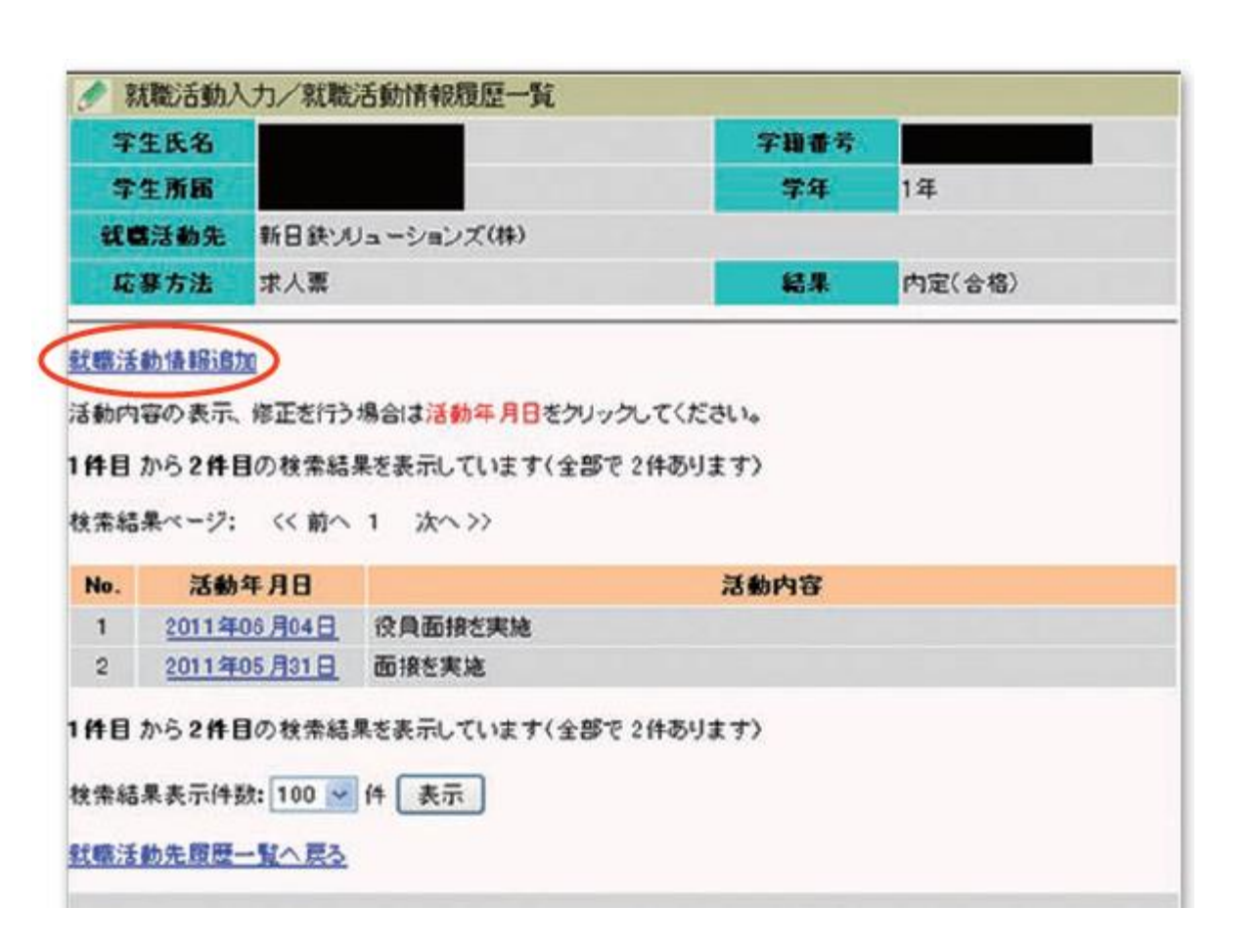

- 7)登録した情報は,就職活動情報履歴 一覧として表示されます。
- ※『就職活動情報追加』をクリックする と,活動入力画面が表示され活動情報を 追加して登録できます。

この機能を利用して,インターンシップ の情報を管理することができます。

就職活動の記録の説明は以上です。

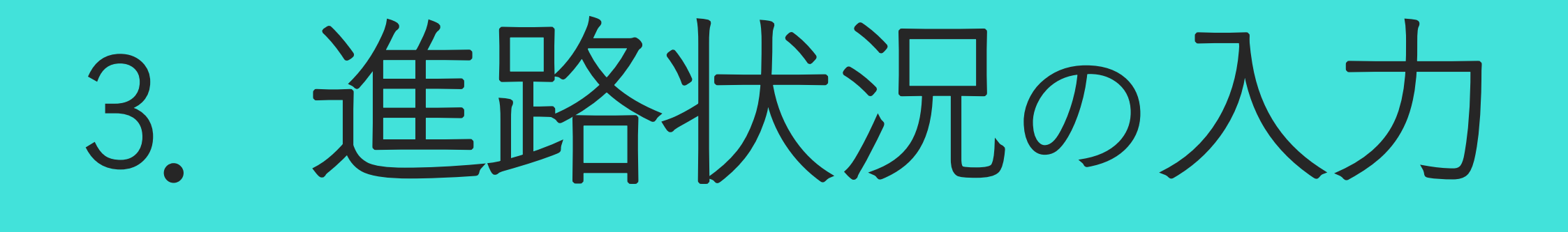

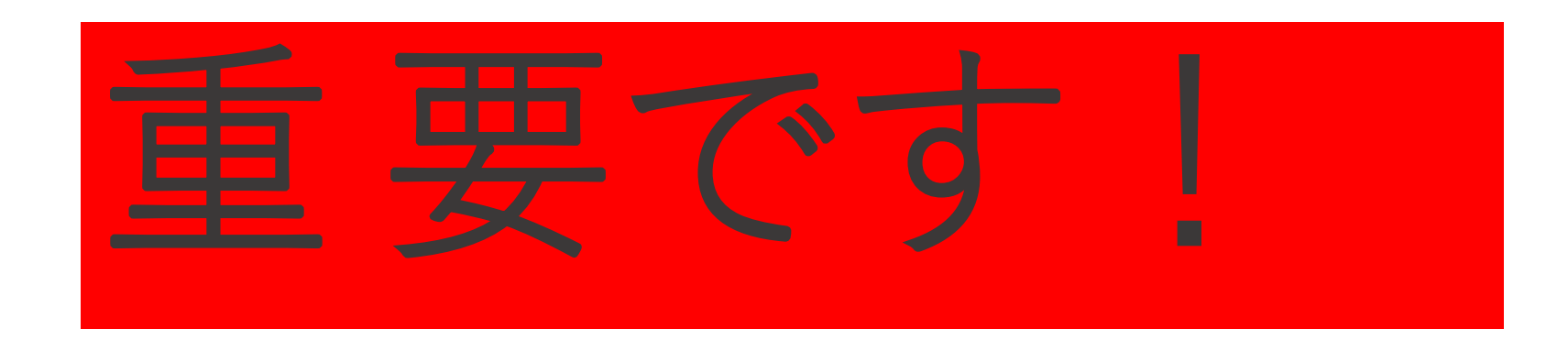

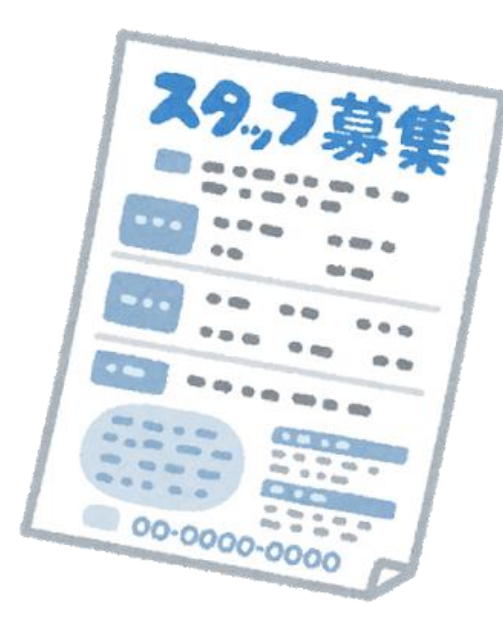

進路状況を入力する人のうち、就職 先企業等を入力する人は、求人票な ど採用条件が正確にわかるものを手 元に準備して入力してください。

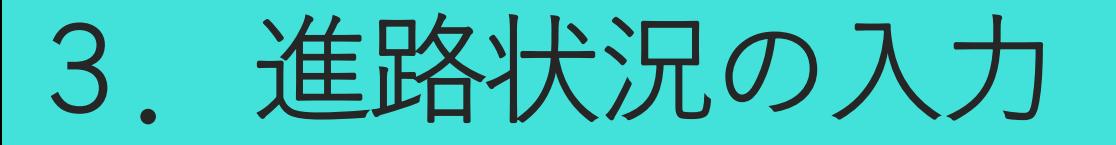

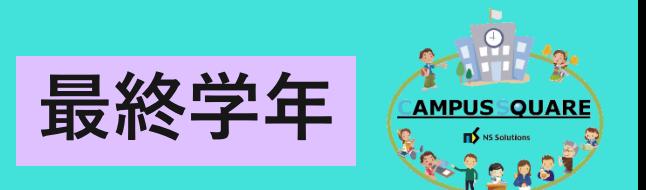

#### **最終学年になったら,進路状況を必ず入力してください。 進路が決定したら,必ず進路決定先の情報を各自入力してください。**

- 1)学務情報システムにアクセスします。
- 2)右上にある就職・キャリアカルテをクリックして 進路状況入力(卒業・修了見込み者)をクリックします。

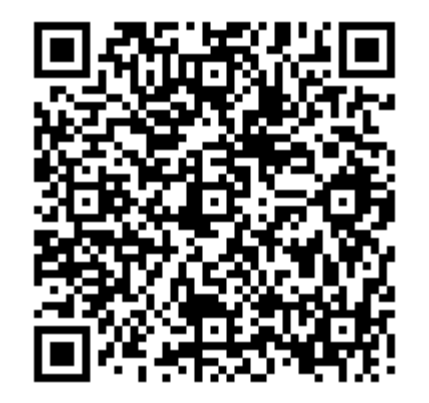

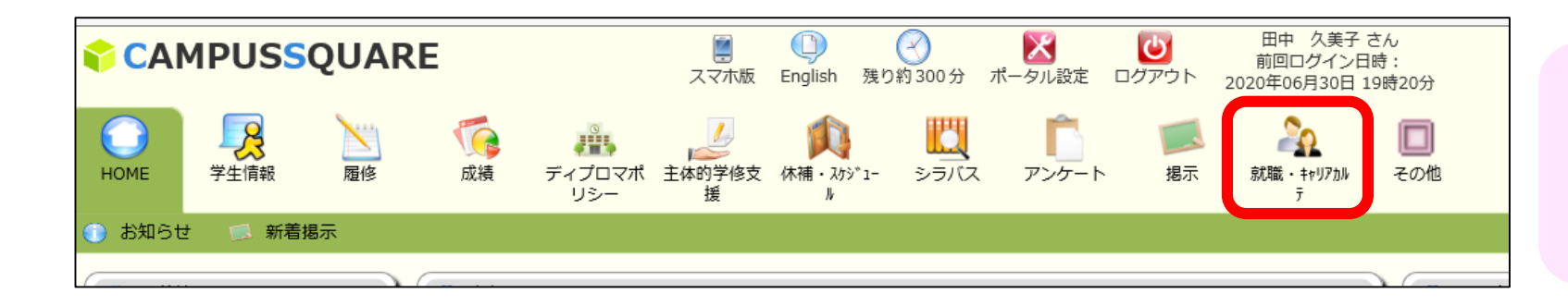

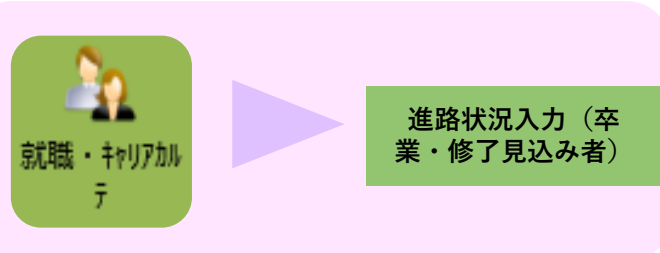

3.進路状況の入力

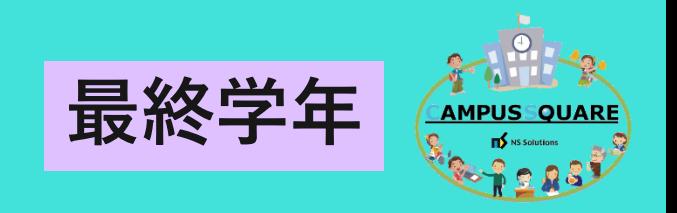

現在の進路状況を選択してください。状況の変化があれば、随時入力してください。

○ 就職(企業) - 社会福祉法人,公益財団法人,国立大学法人等を含む ○就職 (公務員) ○就職 (教目) ○就職 (自営業) 指示しない √ 進学区分を選択してください。 ○進学 ○ 進学 (大学院以外) ○ 留学等(研究生・科目履修生・留学等) ○アルバイト ○就職しない (家事従事・帰国等)

就職活動中(企業

胡験準備(卒業・修了後に公務員試験受験) 【験準備(卒業∙修7後に数員採用試験受験)

○留年予定

○就活中・進備中・その他

3)「最新の進路」を選んで「実行」を クリックします。

・進学の場合は進学区分を,「就活中・ 準備中・その他」の場合は,内容を選択 するか,入力してください。

内容を選択し、現在の状況を入力してください。

該当する選択肢が無い場合は、「就活中・準備中・その他」-「指示しない」を選択し, 右枠内へ状況を入力して下さい。

> ・「就職しない」「留年予定」の場合, 入力はここまでです。**進路状況の変化が あれば,随時変更してください。**

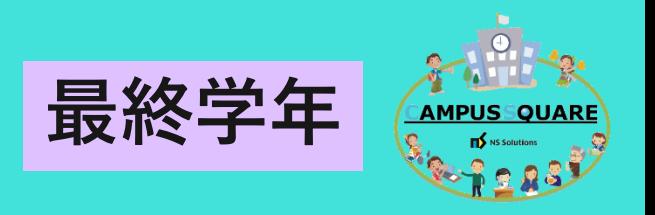

|未内定:就職活動中(企業) 未内定:進路再考中等〔その他・未決定〕 未内定:就職活動中(公務員) 未内定:就職活動中(教員) |内定保留:就職活動中(企業)| |内定保留:就職活動中(公務員)| |教員希望で講師登録中 卒業・修了決定後に就職活動をする |進学準備中(大学院,大学院博士課程) 進学準備中(大学院以外) |試験準備(卒業・修了後に公務員試験受験)| |試験準備(卒業・修了後に教員採用試験受験)

#### ・プルダウンの詳細

就職活動中の方で「未内定」の人は, 「未内定:就職活動中」のうち, 企業,公務員,教員,その他・未決定を 選んでください。

内定を保有しながら就職活動を続ける人 は,「内定保有:就職活動中」のうち, 企業か公務員かを選んでください。

3.進路状況の入力 **最終学年**

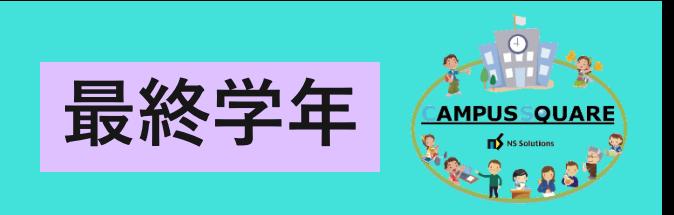

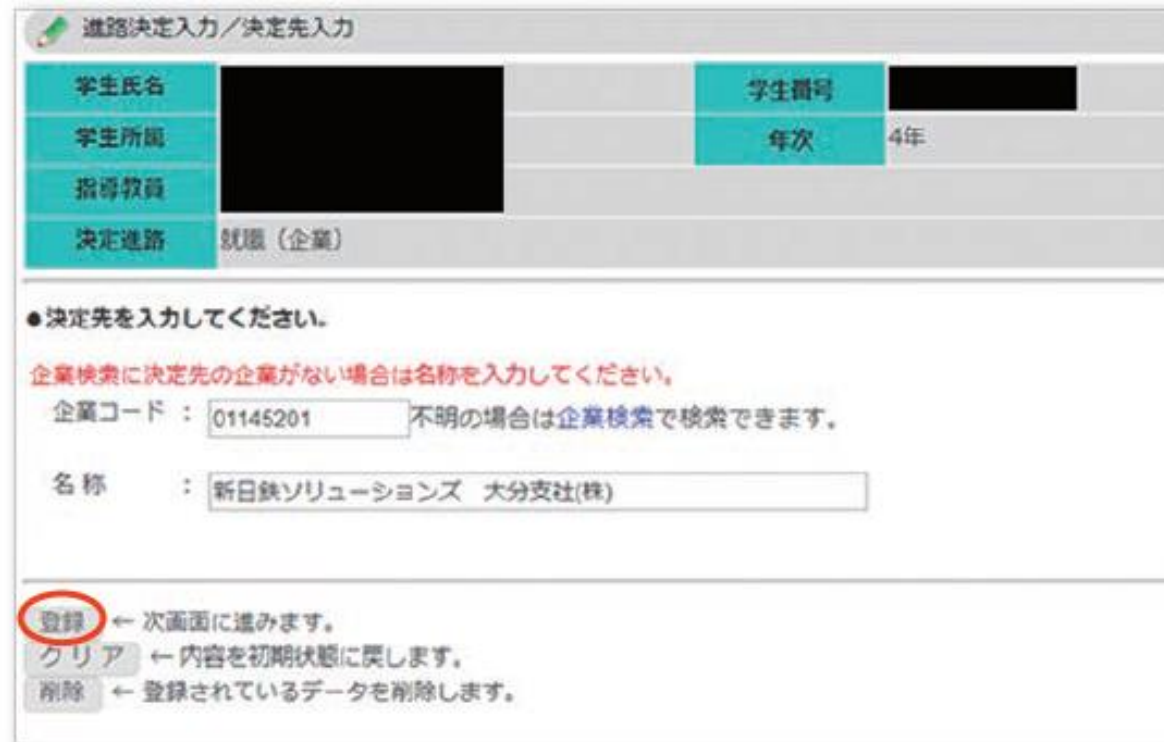

4)決定先の登録画面が表示されます。 決定先企業を入力して『登録』をクリッ クします。

**<重要> 必ず「企業検索」で決定先企業を探して, 「企業コード」と「名称(企業名)」を 表示させてください。**

**企業検索をしても,決定先企業名が出て こない場合は「名称」に直接入力してく ださい。その際は(株)など,略さずに 正式名称を入力してください。**

3.進路状況の入力 【教員の場合】**最終学年**

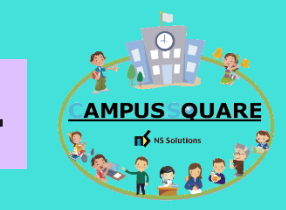

決定進路 就職 (教員) ●決定先を入力してください。 企業検索に決定先の企業がない場合は名称を入力してください。 企業コード : 不明の場合は企業検索で検索できます。 名称 : 松江市立〇〇〇中学校(理科,常動講師) 登録 ← 次画面に進みます。 クリア ←内容を初期状態に戻します。 削除 ← 登録されているデータを削除します。

4)決定先の登録画面が表示されます。 決定先企業を入力して『登録』をクリッ クします。

**<教員の場合>** 教員に決定された方は,企業検索せずそ のまま「名称」の欄に学校名・教科名・ 雇用形態を入力して『登録』をクリック して下さい。

(記載例) 島根県公立小学校(正規教員) 鳥取県公立中学校(生物,常勤講師) 島根県立〇〇〇高等学校(英語,非常勤講師) 〇〇法人△△学園 〇〇中学校

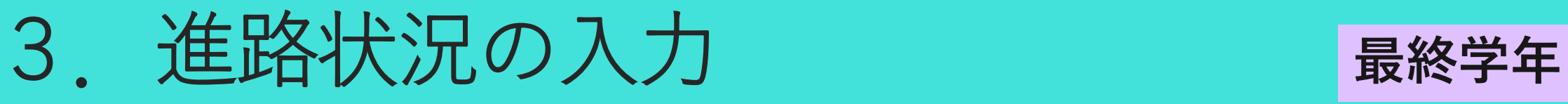

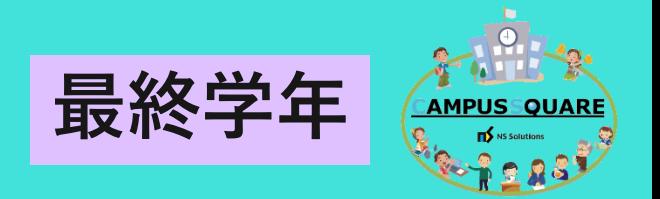

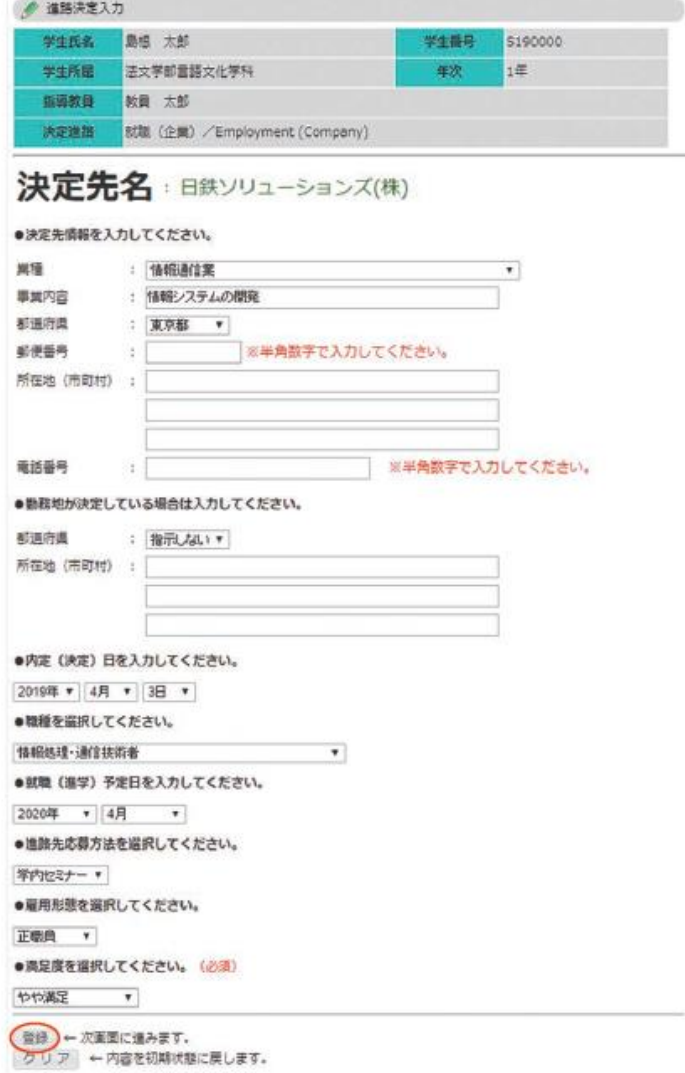

## 5)決定先の詳細入力画面が表示さ れます。決定先の詳細を入力し, 『登録』をクリックします。

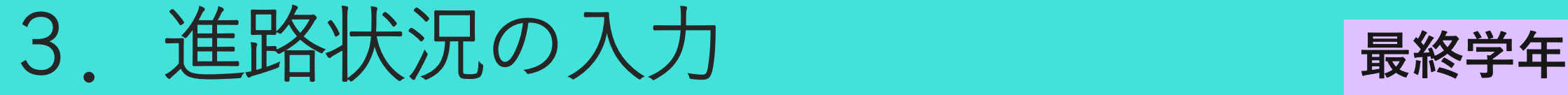

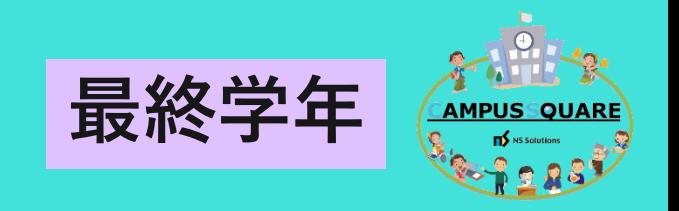

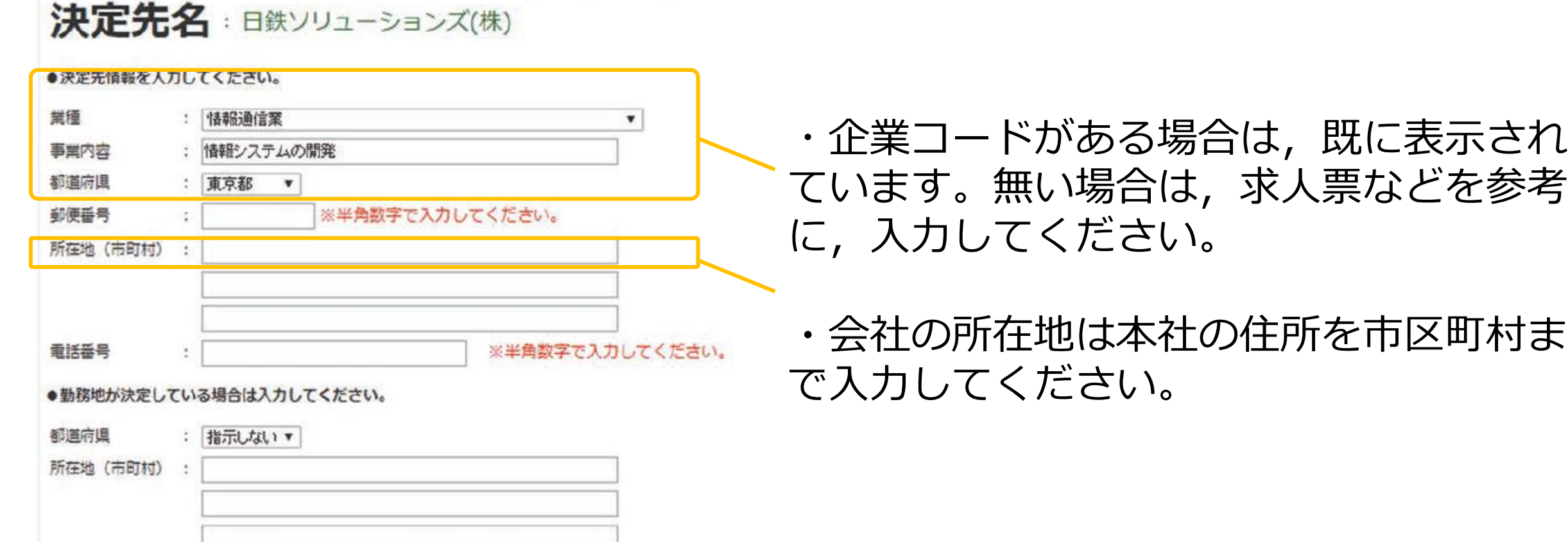

Northern Advance Pro-

進路状況の入力 (改修版)

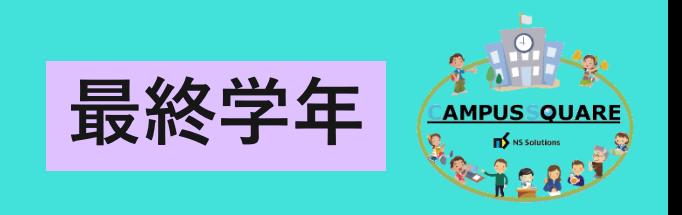

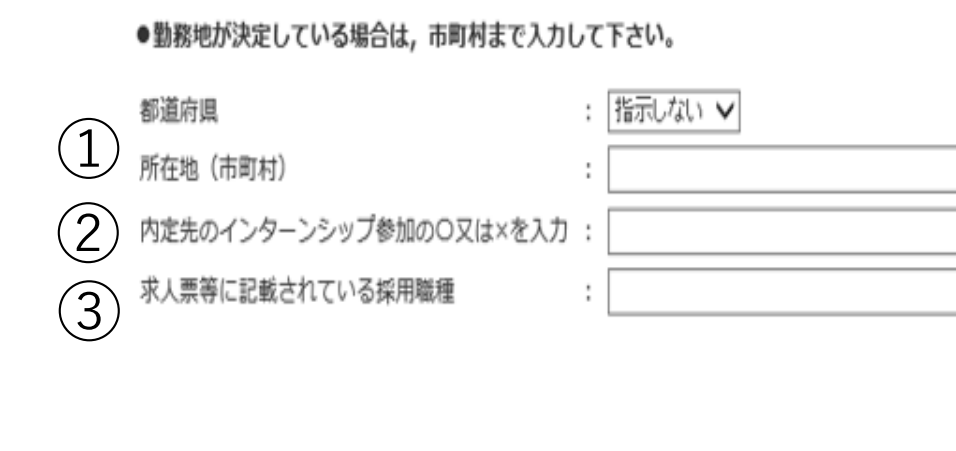

①勤務地が確定している場合は「都道府 県」を選び,市区町村を「所在地(市町 村)」へ入力してください。勤務地が未決 定の場合は「勤務地未決定」と記入してく ださい。

②決定先が主催するインターンシップに参 加した場合は,「〇」と入力して,参加し ていない場合は「×」と入力してください。

③あなたが採用された「職種」を記入して ください。求人票などを参考に記入。 例)総合職,地域限定総合職、行政

3.進路状況の入力 **最終学年**

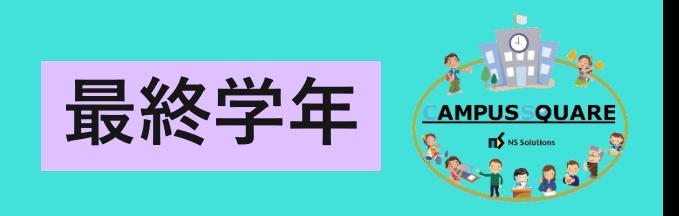

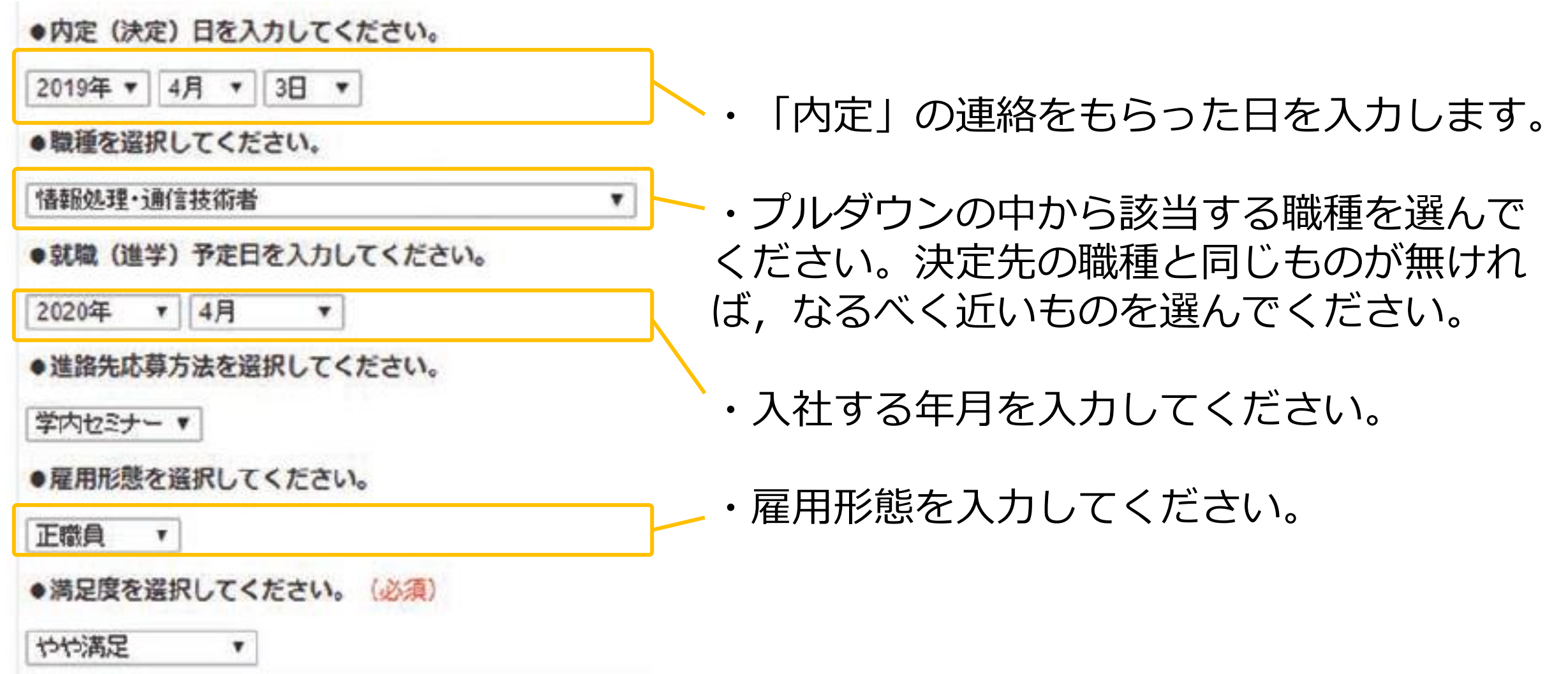

3. 進路状況の入力

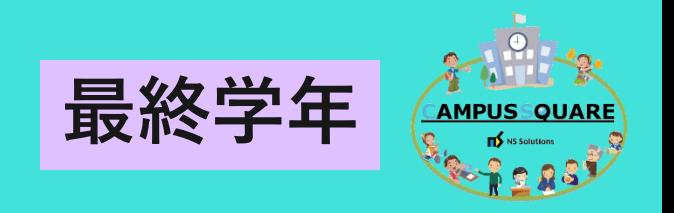

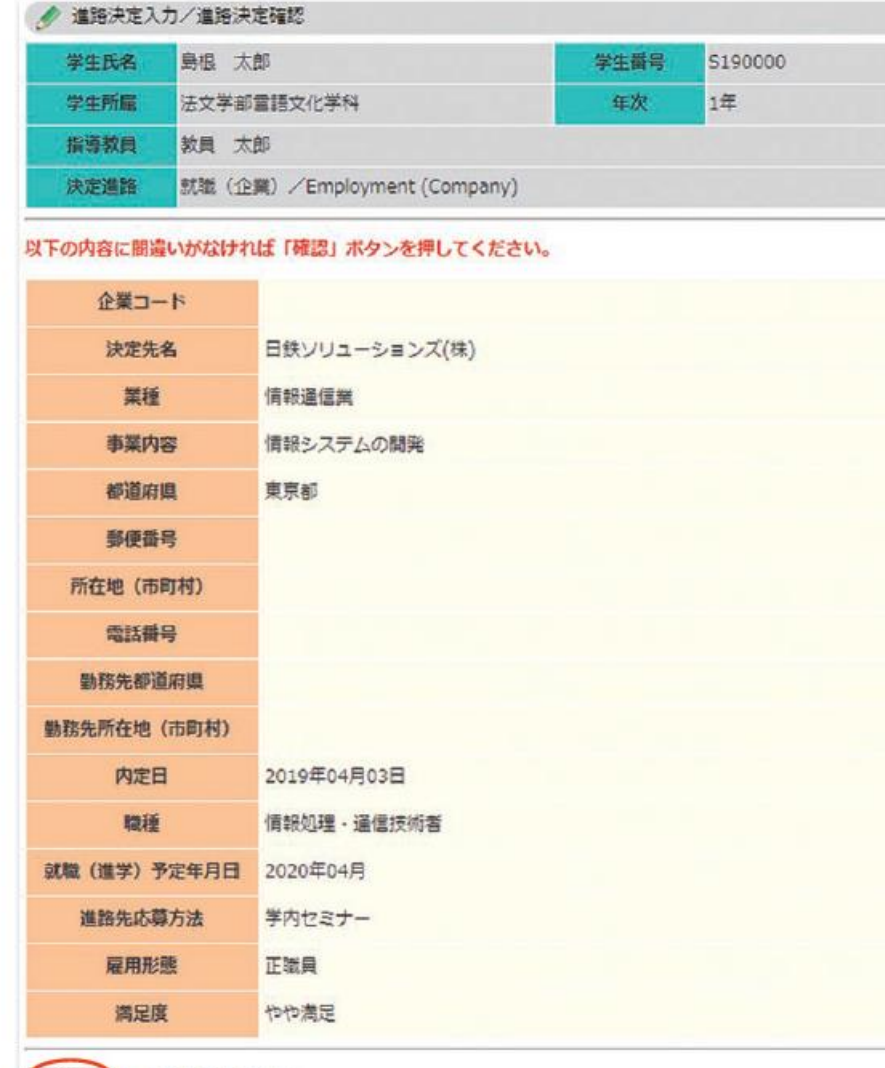

←内容を登録します。

#### 5)確認画面が表示されます。内容を確認し 『確認』をクリックすると,進路決定情報が登 録されます。

#### これで進路決定報告は終了です。

*<重要> 卒業・修了までの間に進路変更が生じた場合は, 最新情報を必ず入力してください。*

先輩からの贈り物

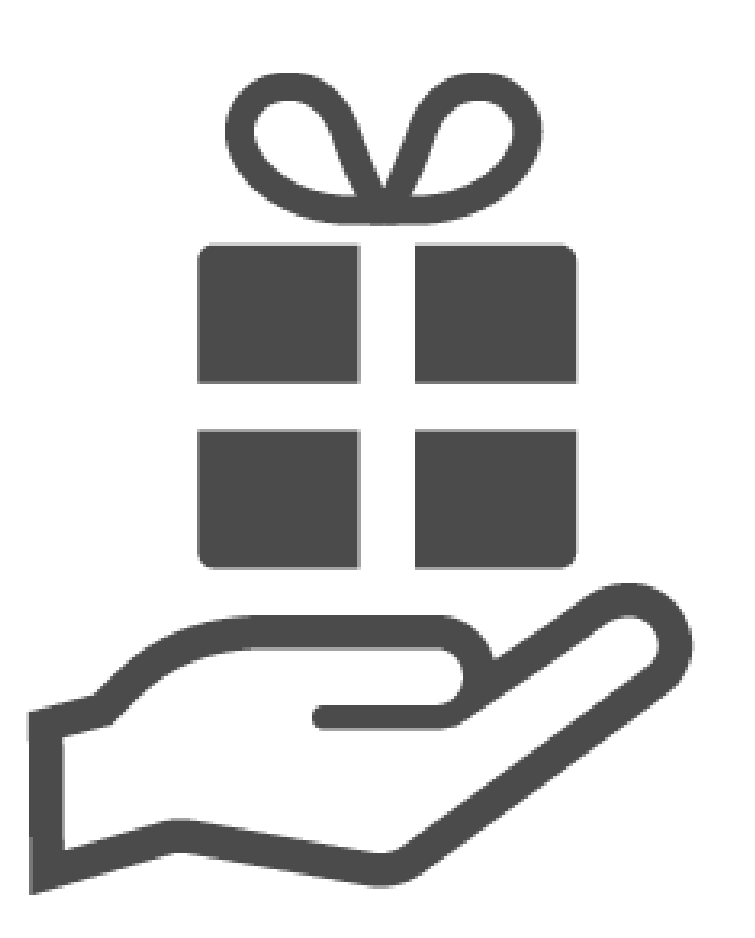

学生支援センターの就職資料コーナーに『先 輩からの贈り物』というファイルがあります。 これは,就活を終えた先輩たちが,内定先の 就職試験の情報などを記載した書類です。 就職活動を終えた方は「就職活動記録」など を参考にしながら,記入をお願いします。

記入用紙は,学生支援センター内にあるキャ リア担当の窓口で受け取ってください。

## 学務情報システムの入力方法に ついては,以上です。解説した 内容に関して不明な点があれば, キャリア担当にお尋ねください。

AMPUSS

**OU** 

 $\blacksquare$  NS Solutions

**大学教育センター キャリア担当 0852-32-6061**

**ssd-shushoku@office.shimane-u.ac.jp**